# UPDATING EMAIL & PHONE NUMBER

- If you are not receiving emails, text messages, or phone calls, you may need to update your contact information.
- Updating both your email and phone number follow the same steps.

### Step 1 signing in

- go to<uvic.ca>
- click "**Sign in**" in the top right-hand corner

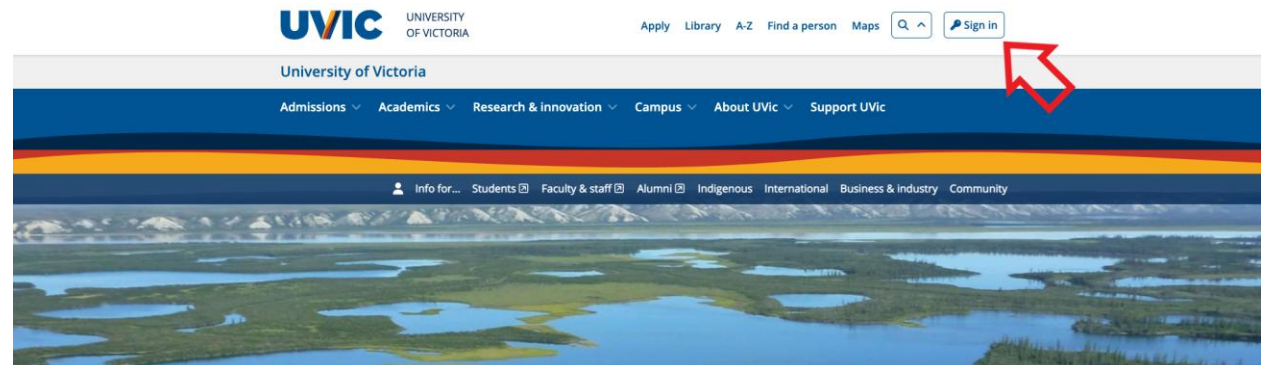

• next, you will need your "netlink id". This is your UVic username. Make sure **not to** include the @uvic.ca

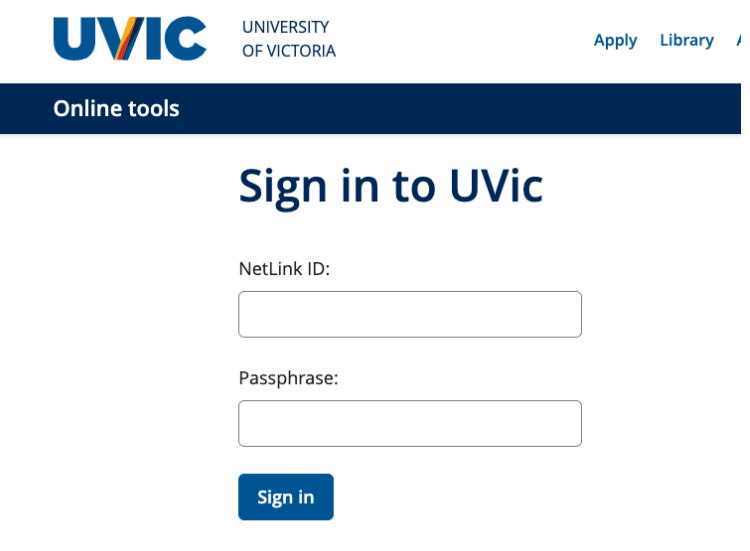

### Step 2 Profile Settings

• once signed in, click on "**personal & account profile**" on the left-hand side of the screen.

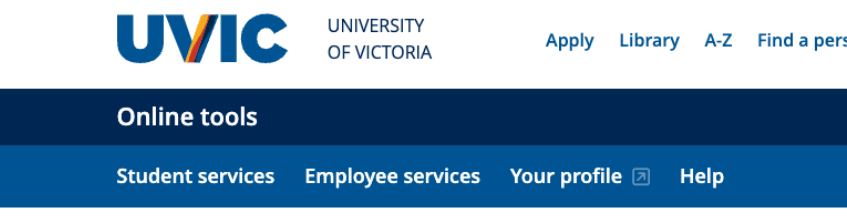

# **Online tools**

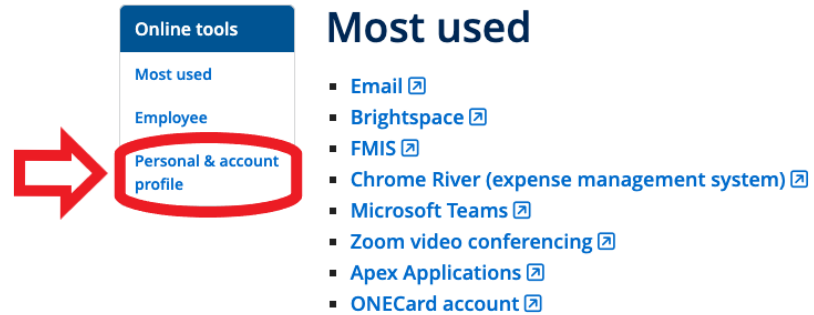

• next, select "**Profile; address, phone & email**"

## **Personal & account profile**

Manage your

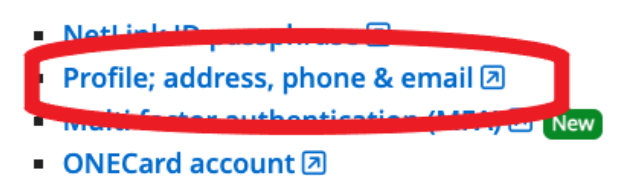

### Step 3 Updating your Contact Information

• select "**add a phone number**" and/or "**add email address**"

### **Phone numbers**

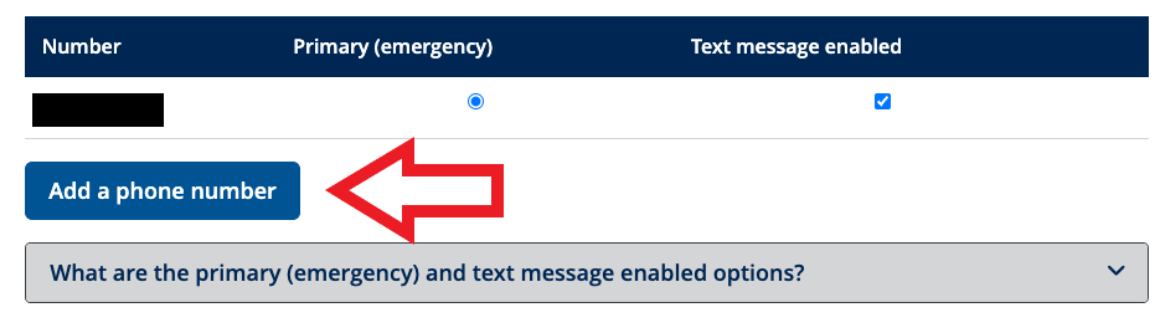

### **Email addresses**

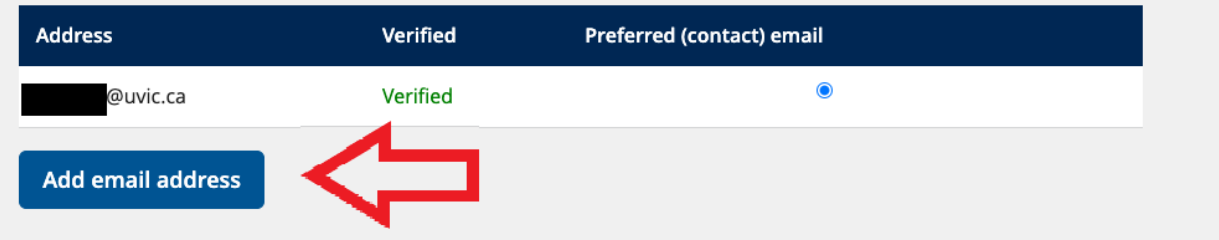

### Step 4a Adding Phone Number

- Add the 1<sup>st</sup> three(3) digit area code of your number
- Next add the remaining four(4) digits of you phone number
- If this is the phone number that you wanted to be contacted by, select "**primary (emergency) phone number**"
- If this is the number your want to receive texts from, select "**text enabled (SMS, MMS)**"

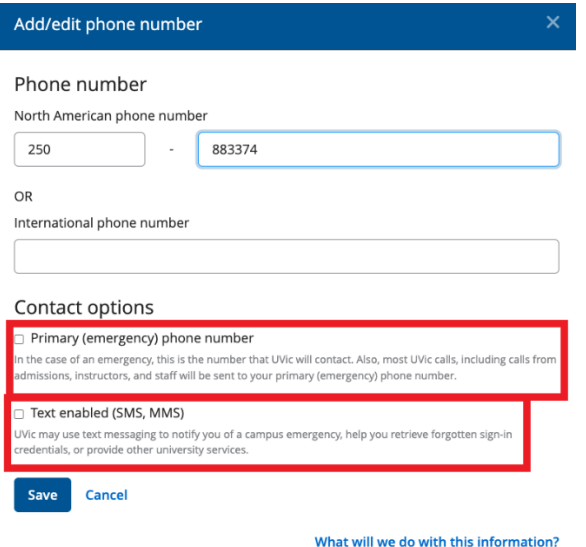

#### Step 4b Make Phone Number Default

• Click the circle under "**Primary (emergency)**" next to the number you want to make your default number

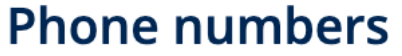

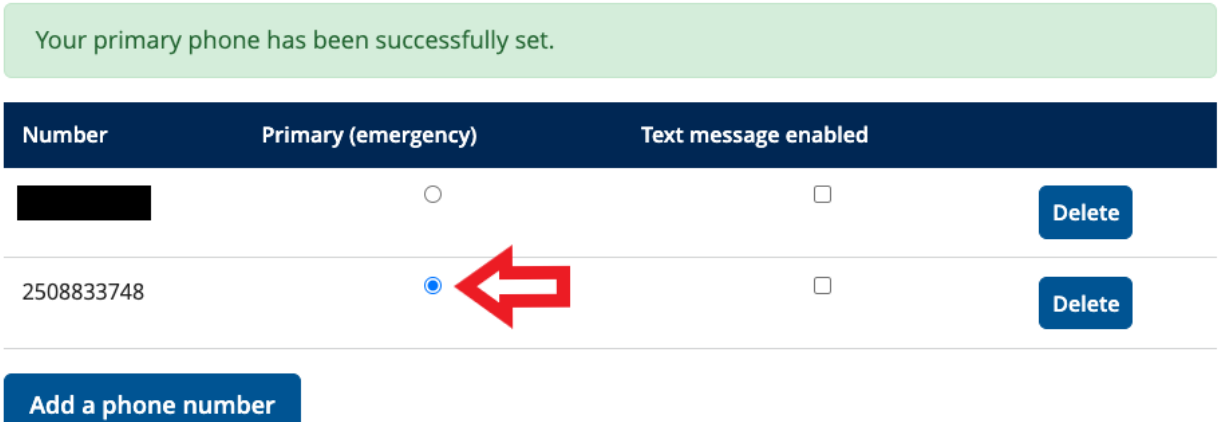

• Click the circle under "**Text Message enabled**" if it is not already filled in if you want to receive text messages.

### **Phone numbers**

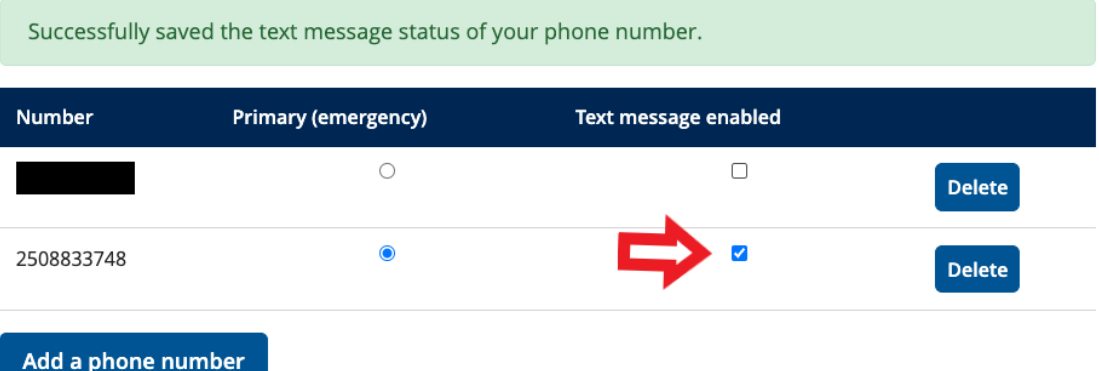

#### Step 4c Adding Email

• Add your email into both boxes to and click "**Save**"

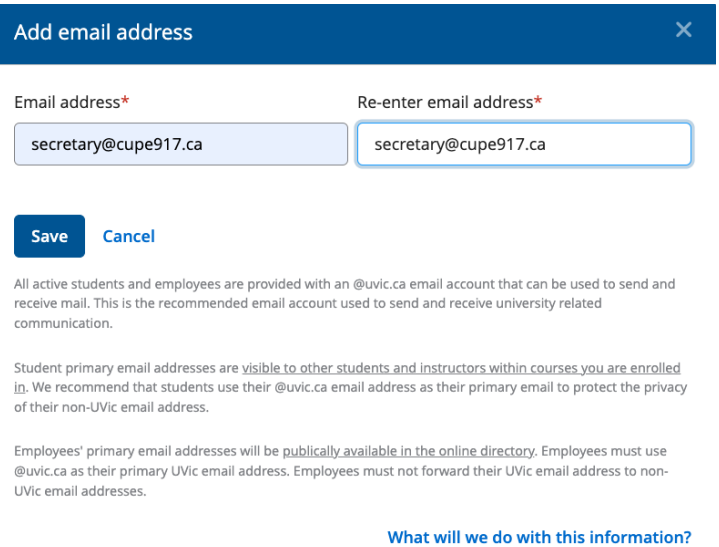

You will then See this notification.

•

A verification link has been sent to verify your new email. If the email doesn't arrive within 15 minutes, please click on "Re-send email" to generate a new code.

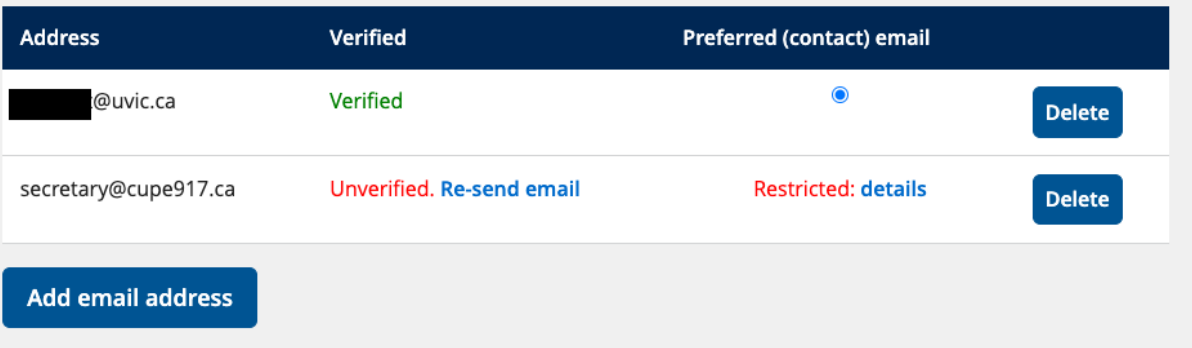

• Now check your email and click "**click here to verify you email**" note, you may have to check your spam or junk folder:

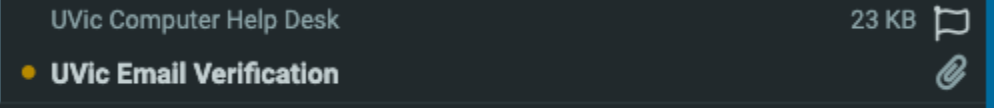

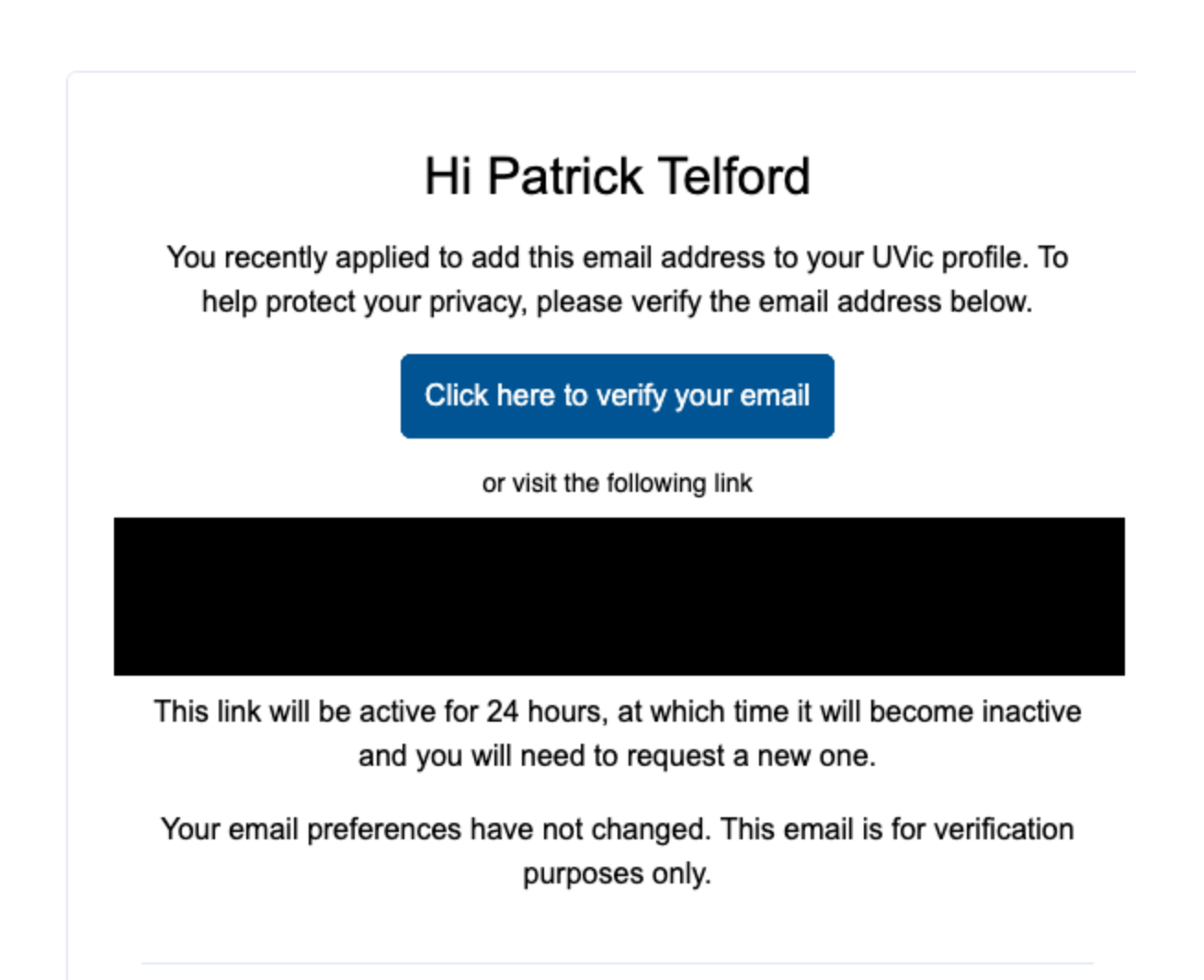

UVic Computer Help Desk Clearihue A037 · 250-721-7687 · helpdesk@uvic.ca

UVic will NEVER ask for your password via email. Messages requesting your account information are fraudulent and should be deleted. Visit uvic.ca/phishing for more info.

PLEASE INCLUDE THIS MESSAGE IN YOUR REPLY

• You will see a confirmation in a green box:

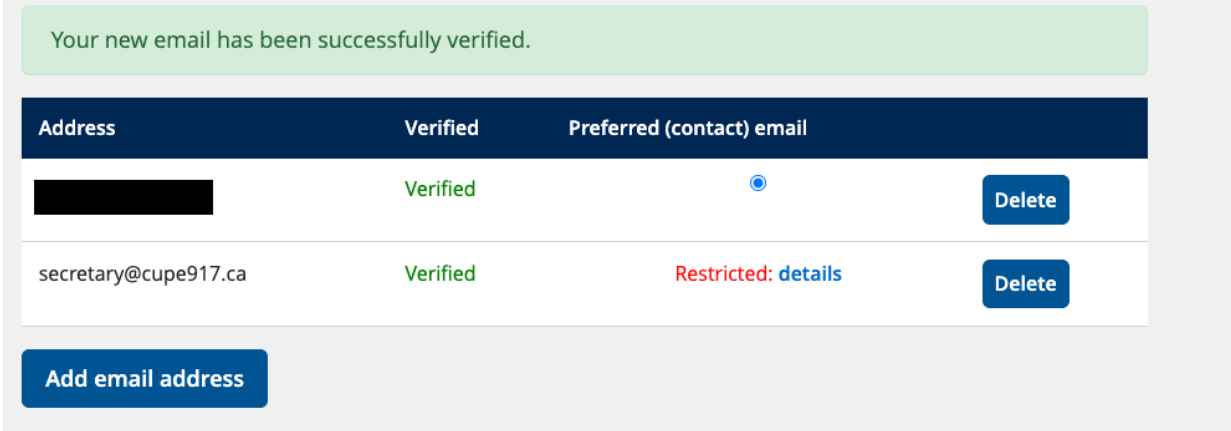

#### Step 4d Make Email Default

- Now you will want to make sure the circle under the "**Preferred (contact) email**" is selected next to the email you want to be contact by.
- Note: in this example, UVic does not recognize "**@cupe917.ca**" but it should recognize the following:
	- ➢ @outlook.com
	- ➢ @gmail.com
	- ➢ @hotmail.com
	- ➢ @shaw.ca
- If you are having trouble setting this up, please contact the [Computer Help Desk](https://www.uvic.ca/systems/about/contact/index.php) for assistance:
	- ➢ Email: [helpdesk@uvic.ca](mailto:helpdesk@uvic.ca)
	- ➢ Telephone[:250-721-7687](tel:250-721-7687)
	- $\triangleright$  In person: Clearihue A037